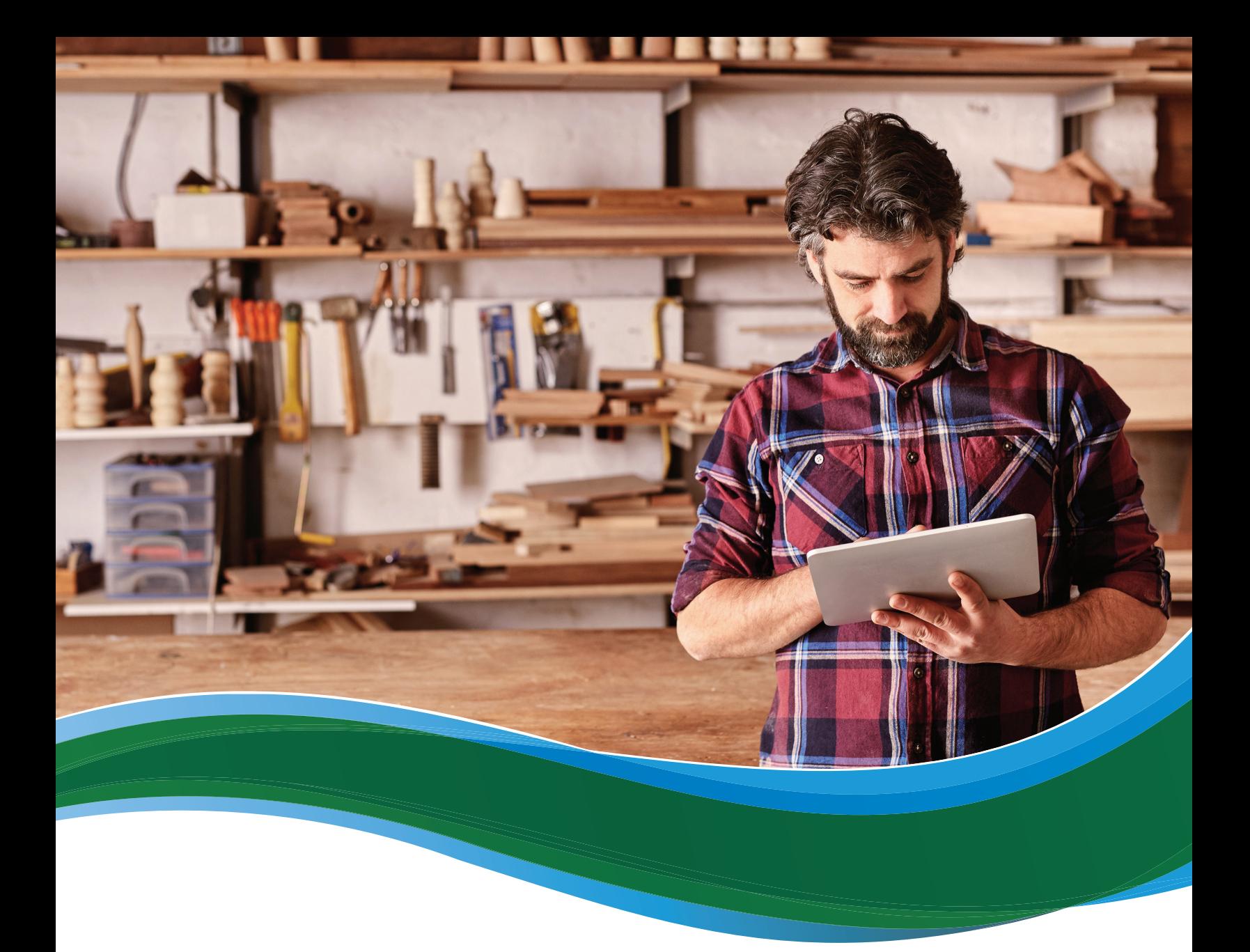

# Cómo los empleadores pueden inscribirse en el Mercado SHOP

El Mercado SHOP está abierto para los empleadores con 50 empleados, en la mayoría de los estados.

Si necesita renovar su cobertura SHOP, visite **[CuidadoDeSalud.gov](www.CuidadoDeSalud.gov)** para comenzar y aprender más sobre la renovación de su cobertura.

Si su negocio está en un estado que administra su propio Mercado SHOP, siga el proceso de solicitud y de inscripción de su estado. Para encontrar el Mercado SHOP adecuado para su negocio, visite **[cuidadodesalud.gov/es/small-businesses](file:///Users/k24h/Desktop/JK%20working%20files%202015/cuidadodesalud.gov/es/small-businesses/)/** y seleccione su estado del menú desplegable.

Si su negocio está en un estado que no administra su propio Mercado SHOP, utilice [CuidadoDeSalud.gov](www.CuidadoDeSalud.gov) para inscribirse. Seleccione SOLICITE AHORA para su estado, después siga estos pasos.

## Cree una cuenta de [CuidadoDeSalud.gov](http://www.CuidadoDeSalud.gov)

Si ya tiene una cuenta en [CuidadoDeSalud.gov](www.CuidadoDeSalud.gov), está listo para solicitar. Inicie sesión con su nombre de usuario y contraseña, y haga clic en **VISITE EL MERCADO DEL EMPLEADOR**.

Si solicita cobertura a través de [CuidadoDeSalud.gov](www.CuidadoDeSalud.gov) por primera vez, siga estos pasos:

n **Responda algunas preguntas.** En la página de **Crear una cuenta**, debe escribir su nombre, dirección de correo electrónico, contraseña de preferencia y establecer algunas preguntas de seguridad. Estas preguntas serán de utilidad en caso de que olvide su nombre de usuario o contraseña y tenga problemas para iniciar sesión.

Seleccione **CREAR CUENTA**. Siga las instrucciones en la pantalla para verificar su dirección de correo electrónico y comenzar a utilizar el Mercado SHOP.

## Cree su perfil y verifique su identidad

- Ingrese a su cuenta de [CuidadoDeSalud.gov](www.CuidadoDeSalud.gov). Ingrese su nombre de usuario y contraseña y luego seleccione **ACEPTO** en la página de **Términos y condiciones**.
- n **Seleccione la solicitud del empleador.** En la página de **BIENVENIDO AL MERCADO**, seleccione el enlace **VISITAR EL MERCADO DEL EMPLEADOR**.
- n **Revise su información.** Revise los detalles en la página de **Mi perfil** cuidadosamente y agregue o cambie cualquier información que falte, como su número de teléfono y dirección. Seleccione el enlace **Verificar ahora**.
- n **Comience la comprobación de identidad.** En la pantalla de **Verifique su identidad**, seleccione **COMENZAR**. Este proceso ayudará a proteger su información personal y la de sus empleados. Sin este proceso de verificación de identidad, alguien más podría crear una cuenta a su nombre sin su conocimiento.
- Ingrese los datos en los campos requeridos. En la página Información de contacto, ingrese todos los datos en los campos solicitados y seleccione **CONTINUAR**.
- Responda las preguntas para verificar su identidad. Responda a las preguntas personales en la **página de Preguntas de identidad** para confirmar su identidad. Estas preguntas van a ser diferentes para cada persona. Seleccione **CONTINUAR**. En la pantalla siguiente, verá uno de los 2 mensajes siguientes:
	- 1. Su identidad ha sido verificada
	- 2. Su identidad no fue verificada
	- Si su identidad **ha sido** verificada, seleccione **CONTINUAR** para empezar su solicitud SHOP.

Si su identidad **no fue** verificada, siga las instrucciones de la pantalla.

#### Comience una solicitud en el Mercado SHOP

Para iniciar su solicitud, del menú desplegable seleccione el estado en el que se encuentra su empresa y luego seleccione **SOLICITAR**. Usted debe tener una dirección comercial principal en el estado en el cual solicitará cobertura SHOP.

■ Obtenga ayuda con su solicitud. Seleccione la pestaña **Encuentre ayuda** si necesita que un agente o corredor comercial lo ayude a inscribirse en SHOP. En la página **Encontrar a un agente/corredor**, encontrará una lista de los agentes y corredores registrados para trabajar con el Mercado SHOP de su área. Ingrese la información de su ubicación e idioma de preferencia. Tendrá que autorizar al agente/corredor a que actúe en su nombre.

- 1. Si usted ya tiene un agente o corredor, puede ingresar el nombre del agente/corredor y el Número de Productor Nacional (NPN), si dispone del mismo.
- 2. Asegúrese de que su agente o corredor haya completado los requisitos de registro de SHOP, para que usted pueda autorizarlo a actuar en su nombre.
- n **Comience su solicitud de elegibilidad.** En la pestaña **Mi cuenta**, seleccione **Mi elegibilidad**. Luego, seleccione el enlace **Crear.**
- Ingrese la información sobre su empresa. En la página de **Datos del empleado**r, ingrese detalles acerca de su negocio, como nombre de la empresa, dirección comercial, número(s) de teléfono, número de identificación fiscal federal y tipo de empleador. También debe ingresar la información del contacto principal de su empresa. El contacto principal es la persona que va a tener acceso a su cuenta para hacer los pagos de las primas y actualizar la inscripción.
- Compruebe que cumple con todos los requisitos de elegibilidad de SHOP. En la página de Elegibilidad, haga clic en la casilla junto a cada declaración para verificar que su empresa cumple con todos los **[requisitos para ser elegible para participar en el Mercado SHOP](https://marketplace.cms.gov/outreach-and-education/who-can-use-shop.pdf)**. Seleccione **GUARDAR Y CONTINUAR**.
- n **Ingrese la información de los empleados**. En la página de **Detalles del Empleado** debe hacer una lista de todos los empleados que recibirán una oferta de cobertura, incluyéndose a usted mismo. Para completar la lista de los empleados, necesitará el nombre y apellido legal de cada empleado, su fecha de nacimiento y número de seguro social. Aunque no es obligatorio, también es importante incluir sus direcciones de correo electrónico para que puedan ser notificados directamente acerca de la oferta de cobertura que usted realice. También ingrese cada domicilio, situación laboral (como tiempo completo o parcial), fecha de contratación y preferencias de contacto. Puede hacer esto de 2 maneras:
	- 1. Seleccione **AGREGAR EMPLEADO** para ingresar la información sobre sus empleados uno por uno en la pantalla de **Lista de Empleados.**
	- 2. Seleccione **LISTA EN BLANCO** para descargar una plantilla de la lista en Excel. Una vez que complete esta plantilla, seleccione **LISTA COMPLETADA** para subir la plantilla completada con la información de sus empleados. Después de seleccionar el archivo de su computadora, el nombre del archivo aparecerá en el cuadro de diálogo de la lista de empleados.

Luego de que haya creado los criterios de inscripción, solamente los empleados que figuren en la lista se incluirán en su Período de Inscripción Abierto inicial. Una vez que haya creado o subido una lista de empleados, seleccione **GUARDAR Y CONTINUAR.**

- n **Revise y firme su solicitud**. En la **página de Firma**, tendrá que certificar que la información de su solicitud es válida. Haga clic en la casilla que muestra que está de acuerdo con los términos de la solicitud, ingrese su nombre completo y seleccione **GUARDAR Y CONTINUAR**.
- n **Obtenga una confirmación de elegibilidad**. Usted recibirá una confirmación que le informará si es elegible para comprar cobertura para su empresa a través del Mercado SHOP. Seleccione **CONTINUAR** para ir a la página de **Mi elegibilidad** y comenzar sus criterios de inscripción. También puede ver, retirar o actualizar su solicitud desde esa página.

## Cree sus criterios de inscripción

Seleccione el enlace **Crear inscripción** en la página de **Mi elegibilidad** para comenzar sus criterios de inscripción.

n **Establezca su período de inscripción**. En la página de **Establecer período de inscripción**, usted puede establecer lo siguiente:

- **Período de inscripción.** Su período de inscripción es el período de tiempo que sus empleados tienen para revisar su oferta y aceptar o rechazar la cobertura.
- **Fecha de inicio de cobertura.** La fecha de inicio de cobertura es el día en que desea que se inicie la cobertura para sus empleados. **[Conozca de qué manera la fecha de inicio de su cobertura](http://www.healthcare.gov/help/does-the-coverage-start-date-affect-my-costs/)  [podría afectar sus costos](http://www.healthcare.gov/help/does-the-coverage-start-date-affect-my-costs/) en [CuidadoDeSalud.gov/help/does-the-coverage-start-date-affect-my](https://www.CuidadoDeSalud.gov/help/does-the-coverage-start-date-affect-my-costs)[costs](https://www.CuidadoDeSalud.gov/help/does-the-coverage-start-date-affect-my-costs).**
- **Período de espera para nuevos empleados**. Usted puede decidir cuánto tiempo debe transcurrir antes de que entre en vigencia la cobertura para un nuevo empleado contratado después de su Período Inicial de Inscripción de SHOP o su renovación. No está obligado a establecer un período de espera, pero si lo hace, no puede durar más de 60 días. Esto asegurará que el período de espera no sobrepasa el período de espera máximo de 90 días. Si usted contrata a un empleado al comienzo del mes, con un período de espera de 60 días, el período de espera del empleado puede estar cerca del período de espera de 90 días máximo cuando su cobertura comienza. Esto se debe a las fechas de vigencia de la cobertura son siempre el primer día del mes después de cualquier período de espera en **[CuidadoDeSalud.gov/help/what-is-a-waiting-period](https://www.CuidadoDeSalud.gov/help/what-is-a-waiting-period)**.

#### Seleccione **GUARDAR Y CONTINUAR**.

- Seleccione cómo va a ofrecer cobertura. En la página de **Decidir cómo ofrecer cobertura**, usted debe elegir si desea ofrecer a sus empleados un solo plan o una selección de planes. También debe decidir si va a ofrecer cobertura dental.
	- Si ofrece a su empleados una selección de planes, usted seleccionará una categoría de plan (como Bronce o Plata) y sus empelados pueden seleccionar cualquier compañía de seguros y el plan en esa categoría.
	- En algunos estados, puede seleccionar una compañía de seguros con múltiples planes. Sus empelados pueden seleccionar el plan de esa compañia en cualquiera de las categorías.
- Establezca su contribución de prima. En la página de **Establecer contribución de prima del empleador**, decida cuánto quiere contribuir a las primas de los empleados y dependientes, en caso de que ofrezca cobertura para dependientes. **Nota:** Para calificar para el crédito fiscal de cuidados de salud para los pequeños negocios, debe aportar al menos el 50 % de la prima total del empleado. Utilice la calculadora para el crédito fiscal de SHOP en **[cuidadodesalud.gov/es/small-businesses/](https://www.healthcare.gov/small-businesses/provide-shop-coverage/small-business-tax-credits/) [provide-shop-coverage/small-business-tax-credits/](https://www.healthcare.gov/small-businesses/provide-shop-coverage/small-business-tax-credits/)** para ver si califica para el crédito fiscal y a cuánto puede ascender para usted.
	- Si usted ofrece **un** plan médico, contribuirá con un porcentaje fijo de la prima del plan individual por cada uno de los empleados y dependientes (si ofrece cobertura para dependientes).
	- Si usted ofrece a sus empleados una **selección de planes**, tiene 2 opciones:
		- 1. Contribuir con un porcentaje fijo de cualquier prima de plan individual dentro de una **[categoría de plan médico](https://www.healthcare.gov/how-do-i-choose-insurance-thats-right-for-my-business/)** (como Bronce o Plata) para cada empleado y dependiente (si ofrece cobertura para dependientes). La cantidad del porcentaje fijo variará de empleado a empleado en función de su edad y del plan que elijan.

**Por ejemplo:** lane tiene 25 años y su prima es de \$200 al mes. John tiene 60 años y su prima es de \$300 al mes. Usted decidió pagar el 80 % de las primas de planes individuales de sus empleados (que varía según su edad). Esto significa que usted pagará \$160 al mes para la prima de Jane y \$240 al mes para la prima de John.

2. Contribuir con un porcentaje fijo de la suma específica de la prima del "plan de referencia" que usted elija. El plan de referencia se utiliza solamente para determinar la cantidad porcentual que contribuirá a la prima de sus empleados.

**Por ejemplo:** La prima del plan de referencia es de \$100 y su contribución es del 50%. Usted pagará \$50 por la prima de sus empleados, incluso si sus empleados eligen un plan diferente. El monto de la prima del plan de referencia variará de empleado a empleado en función de su edad pero usted sabe por adelantado cuál será su costo para cada uno de los empleados y dependientes, independientemente del plan que cada empleado elige

Ya sea que ofrezca un plan o una selección de planes, su porcentaje de contribución se convertirá en una cantidad específica de dinero que se puede utilizar con fines presupuestarios. Podrá ver a cuánto ascenderá su contribución de prima y la contribución de sus empleados cuando compare planes.

**Nota:** Usted puede ofrecer cobertura para dependientes sin contribuir a la cobertura. Si usted ofrece cobertura para dependientes sin contribuir, coloque un "0" en el cuadro de porcentaje de contribución para dependientes.

Después de ingresar su contribución porcentual, seleccione **GUARDAR Y CONTINUAR**.

- n **Seleccione un plan.** Podrá revisar y seleccionar la cobertura en la página de **Selección de planes**. Si ofrece un solo plan médico, puede consultar los planes disponibles en su área, comparar los costos y beneficios y elegir uno que sea adecuado para usted y sus empleados.
- n **Seleccione una categoría de plan médico**. Si usted ofrece a sus empleados una selección de planes médico, podrá seleccionar una **[categoría de plan médico](https://www.cuidadodesalud.gov/es/small-businesses/provide-shop-coverage/)** (como Bronce, Plata, Oro o Platino) y sus empleados deberán seleccionar cualquier plan dentro de esa categoría. O dependiendo de su estado, puede seleccionar una compañía de seguros con múltiples planes. Sus empleados puede seleccionar un plan de la compañía en cualquier categoría.
- Revise las opciones de cobertura dental. Si usted ofrece cobertura dental, compare los planes dentales y elija uno que sea adecuado para usted y sus empleados. Si usted ofrece a sus empleados la opción de planes dentales, podrá seleccionar una **[categoría de plan dental](https://marketplace.cms.gov/outreach-and-education/health-dental-plans-shop.pdf)** (Alta o Baja) y sus empleados pueden seleccionar cualquier plan dental en esa categoría.
- n **Revise la selección de cobertura**. En la página de **Resumen y enviar**, revise los detalles de su oferta de cobertura y envíela. Haga clic en la pestaña **Mi cuenta** y seleccione **Mi inscripción** para ver los datos de su inscripción, como la tasa de participación de los trabajadores, la fecha de inicio de la cobertura y fecha del período de inscripción.
- n **Informe a sus empleados sobre su oferta de cobertura**. Una vez que envíe su oferta de cobertura, el Mercado SHOP enviará un correo electrónico a todos los empleados de los cuales usted haya proporcionado direcciones de correo electrónico al realizar su solicitud. El correo electrónico incluye su código de participación y un enlace al sitio web de SHOP donde los empleados pueden llenar la solicitud para empleados y aceptar o rechazar la oferta de cobertura.

**Usted tiene la responsabilidad de asegurarse de que todos sus empleados obtengan información sobre cómo inscribirse en la cobertura de SHOP, independientemente de si proporcionó una dirección de correo electrónica o no.**

### Realice un seguimiento de la participación de los empleados y envíe la solicitud

n **Consulte el estado de inscripción de los empleados.** Seleccione **Mi inscripción** para ver la lista de los empleados que han respondido a su oferta de cobertura. Sus empleados tienen que responder antes del último día del período de inscripción que usted estableció para ellos.

- **E Envíe su solicitud. En Mi inscripción,** usted enviará su solicitud de inscripción después de que sus empleados hayan respondido a su oferta de cobertura y de que usted haya cumplido con el [requisito](http://marketplace.cms.gov/outreach-and-education/shop-employee-minimum.pdf) [de participación de empleados](http://marketplace.cms.gov/outreach-and-education/shop-employee-minimum.pdf). Aprenda más sobre la tasa de participación mínima en **[Marketplace.](http://Marketplace.cms.gov/outreach-and-education/employee-minimum-participation-shop.pdf) [cms.gov/outreach-and-education/employee-minimum-participation-shop.pdf](http://Marketplace.cms.gov/outreach-and-education/employee-minimum-participation-shop.pdf).**
	- Revise su solicitud, firme el acuerdo de usuario de SHOP y seleccione **ENVIAR SOLICITUD.**
	- Para activar su nueva cobertura, debe pagar la prima del primer mes seleccionando **PAGAR AHORA**.
- Pague la prima del primer mes. Para conocer la cantidad de su pago inicial, inicie sesión en su cuenta. Debe enviar su pago de la prima del primer mes antes de la fecha límite de inscripción (el día 15 del mes anterior a la fecha de inicio de la cobertura) para que la cobertura comience el primer día del mes. Si no envia el pago al presentar su solicitud final, las tarjetas de ID del empleado se pueden retrasar o ser canceladas. La forma más rápida de enviar un pago es en línea. También puede enviar pagos de SHOP por correo postal a:

**Mercado SHOP PO Box 2130 South Portland, ME 04116**

Haga los cheques a nombre de SHOP Marketplace.

Usted tiene derecho a obtener la información de este producto en un formato alternativo. También tiene el derecho de presentar una queja si piensa que ha sido discriminado. Visite **https://www.cms.gov/About-CMS/Agency-Information/ Aboutwebsite/CMSNondiscriminationNotice.html** o comuníquese con el Centro de Llamadas del Mercado al 1-800-318-2596 para obtener más información. Los usuarios de TTY deben llamar al 1-855-889-4325.

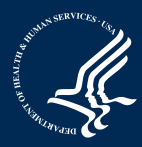

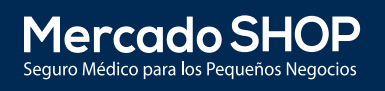